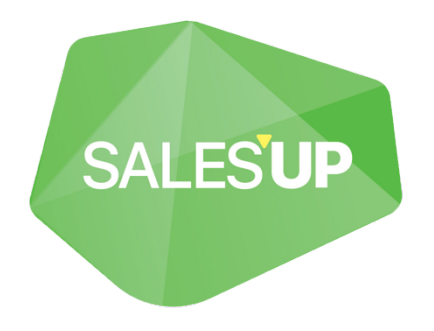

# **SALES'UP QUICK FILTERS FOR CREATIO**

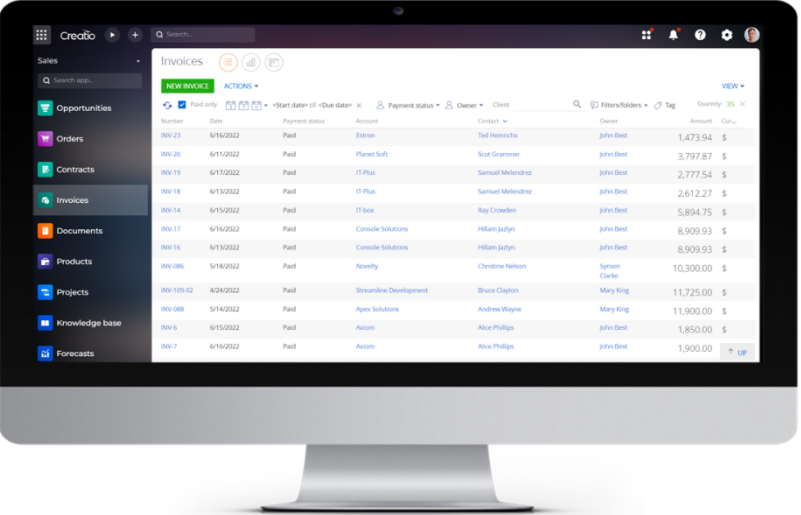

## Set up and utilization guide

06.10.2023

## **CONTENTS**

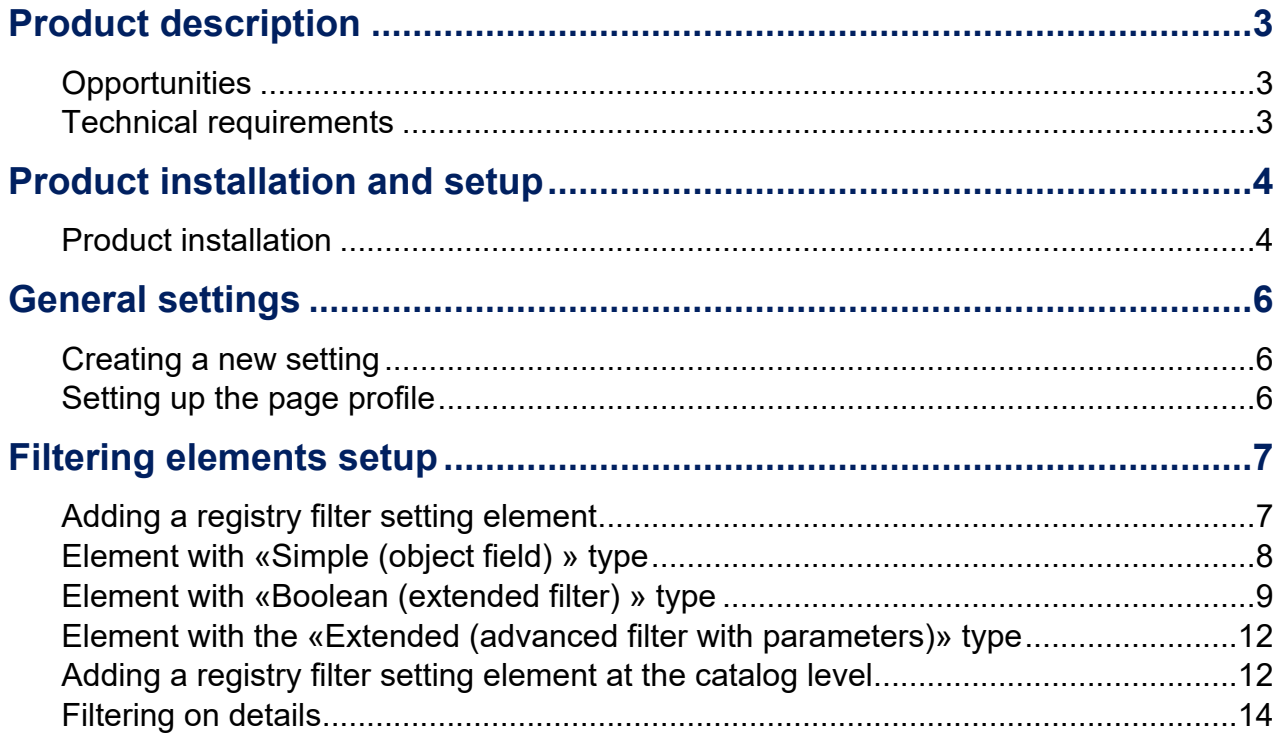

## <span id="page-2-0"></span>**Product description**

**Sales'Up Quick Filters for Creatio** is a solution that allows you to dynamically set up quick filtering in system sections and details without involving developers. The module helps to quickly add/change configured quick filters in any system registries. Configuration is performed in a separate convenient setup wizard.

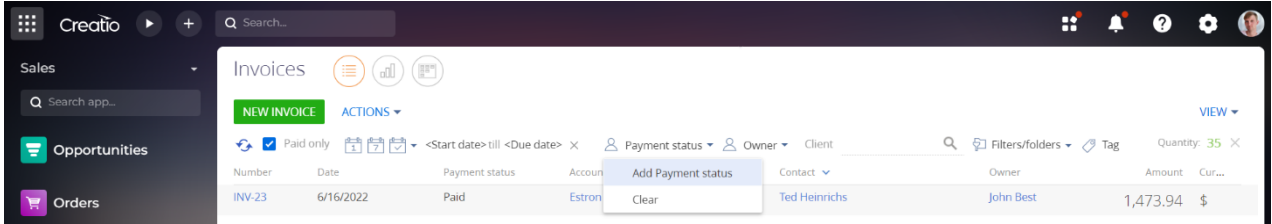

The product can be used by companies in any industry or business domain because it offers universal functionality applicable to any object of a system.

#### **Utilization options**

- Filtering by section record date;
- Filtering by owner:
- Display / not display of archive records;
- Display / not display of records with statuses;
- Disabling standard filtering and setting up custom one;
- Setting the order in which filters are displayed in registers.

#### <span id="page-2-1"></span>**Opportunities**

- Adding an unlimited number of settings;
- Setting up quick filters in sections and details;
- Filtering by columns of the section/detail object;
- Adding custom advanced filters in the required order;
- Setting filtering templates;

#### <span id="page-2-2"></span>**Technical requirements**

The product is compatible with all products on the Creatio platform version 7.16.0 and higher.

## <span id="page-3-0"></span>**Product installation and setup**

#### <span id="page-3-1"></span>**Product installation**

To install packages, click on the **button** and go to the «Application Hub».

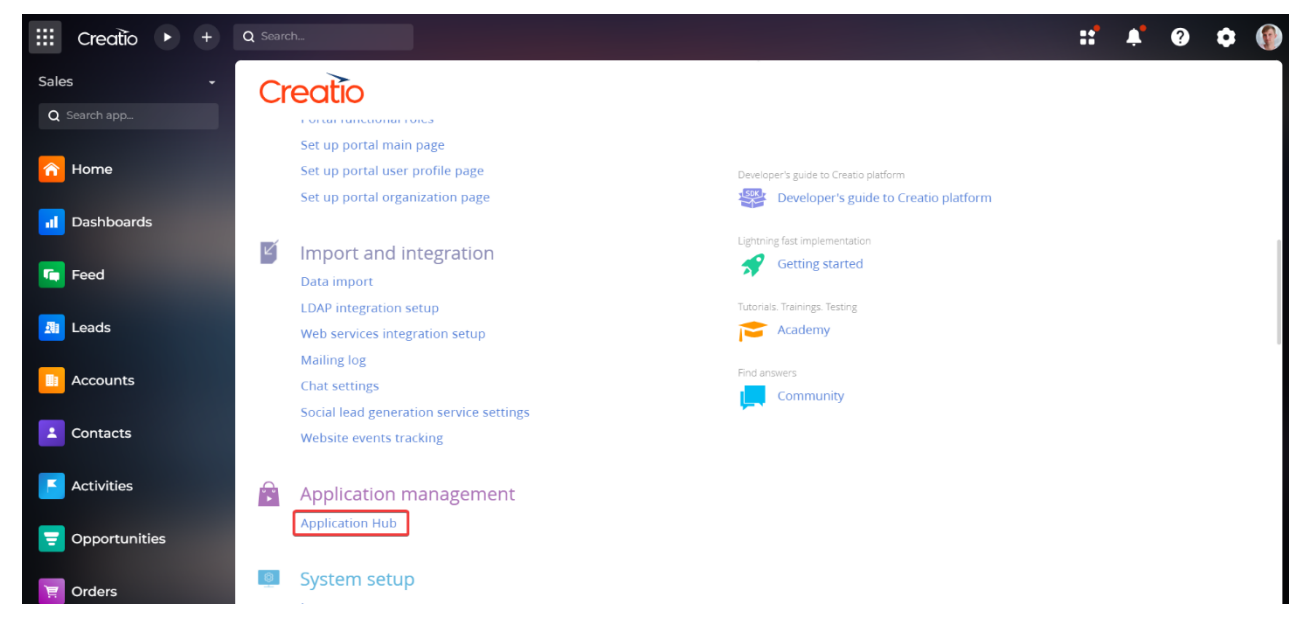

Next, go to the "Application Hub" section.

On the «Application Hub» page click on the «New application» button.

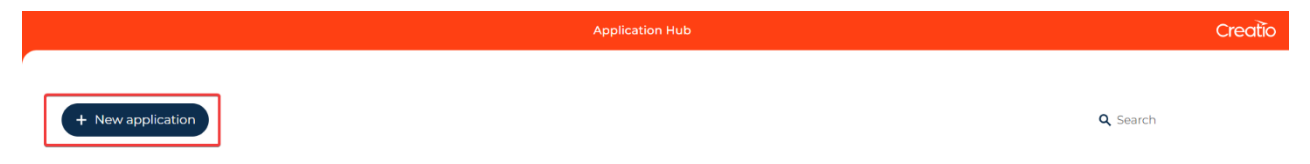

Select the «Marketplace Powered» block and click the «Select» button.

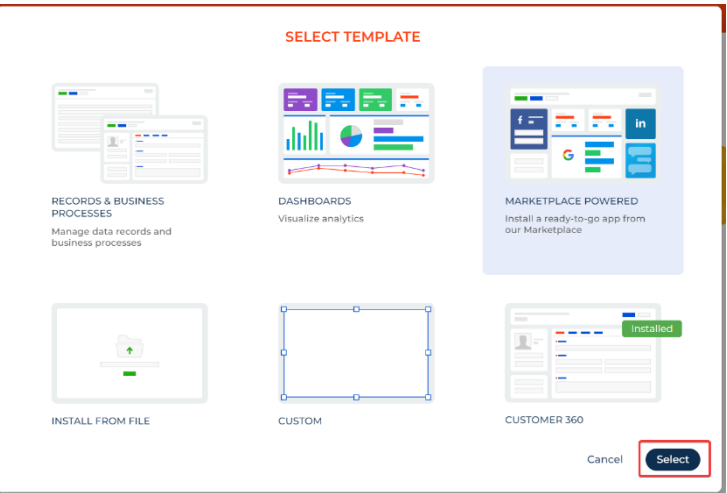

Click the «Install» button on the product page.

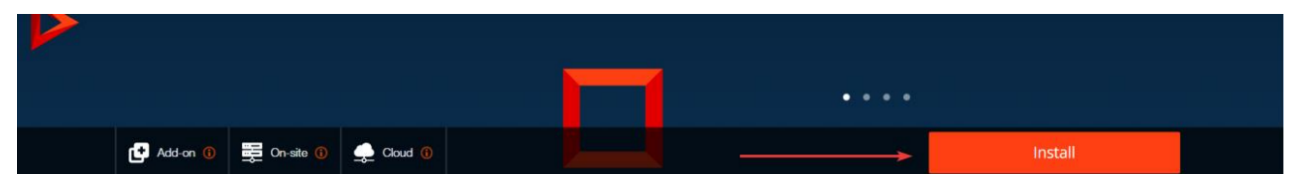

Enter the address of the Creatio website on which you want to install the product.

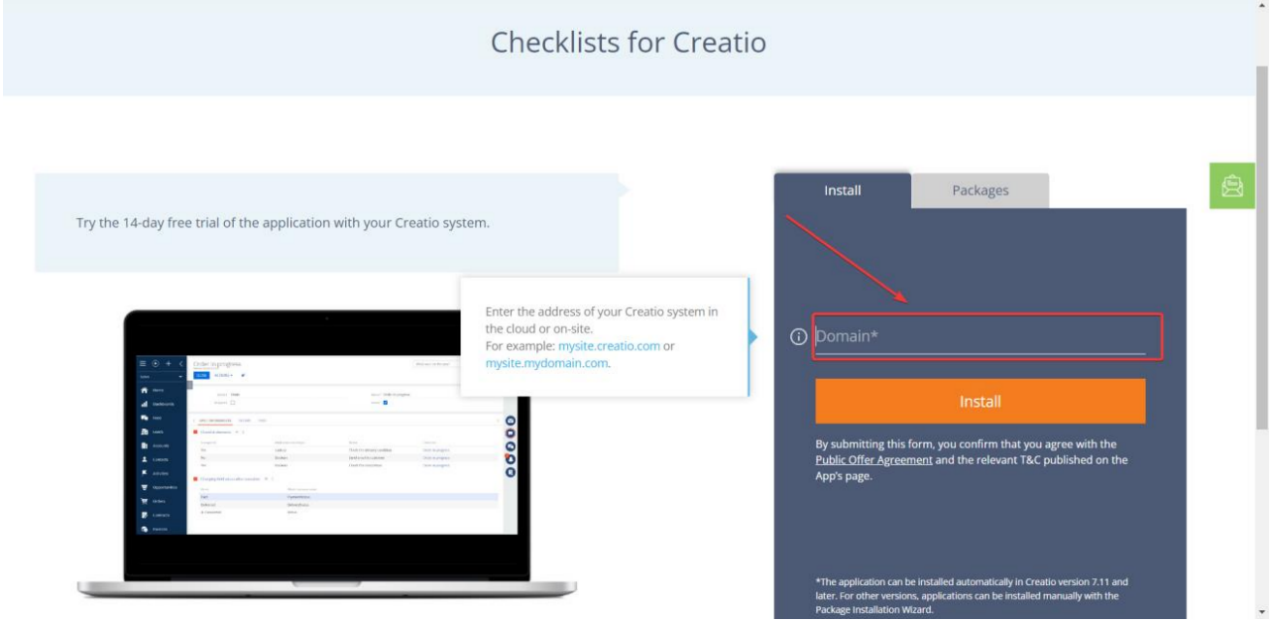

After the installation is complete, you will be taken to the Creatio website login page.

If you are installing a product package from a file, you must request an up-to-date package from Sales'Up support. Then, on the " Application hub " page, click "New application" and select "Install from file", specify the path to the archive with the package and complete the installation.

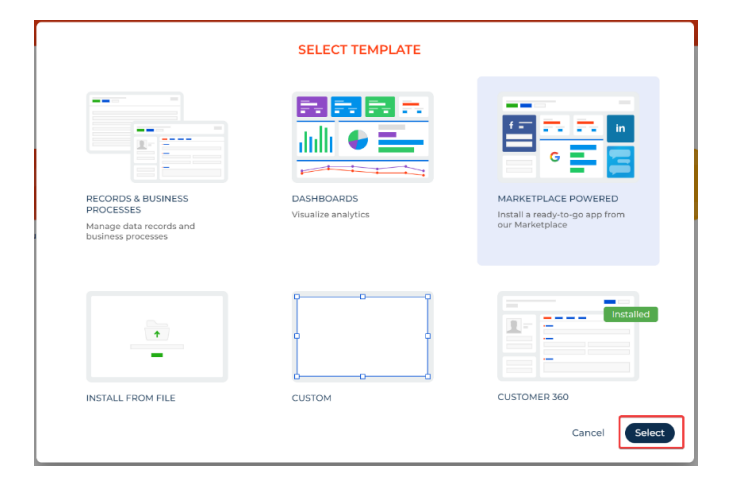

## <span id="page-5-0"></span>**General settings**

#### <span id="page-5-1"></span>**Creating a new setting**

To set up, go to the "System Designer", in the "Sales'Up System setup" block, select the "Quick filters" option.

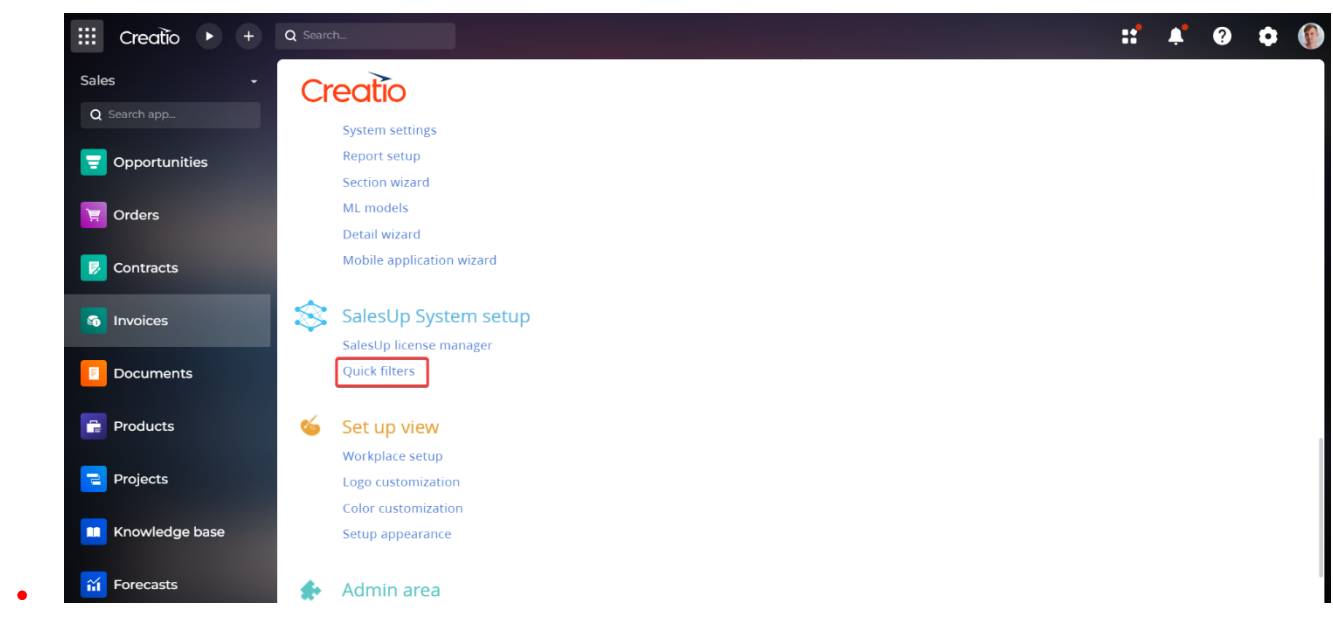

To set up and customize a quick filter, click the «New» button in the registry of the "Quick Filters" section.

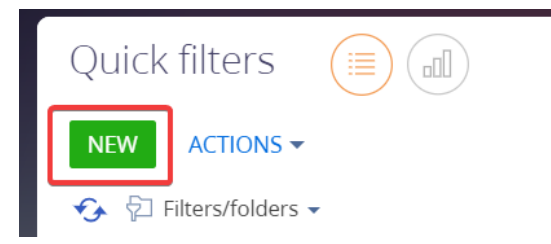

#### <span id="page-5-2"></span>**Setting up the page profile**

On the new record page, you must fill in all required and additional fields:

- **Name** title by which the current setting will be identified. It is recommended to enter a unique name;
- **Object** the object for which the setting will be applied. Filters will be displayed on all sections and details of the current object. For example, Invoices;
- **Module** section to which the setting will be applied. If specified, filters will only be displayed in the selected section;
- **Detail** *–* detail to which the setting will be applied. If specified, filters will only be displayed on the selected part. For example, Products;
- Active indicates the activity status of the quick filter setting;
- **Disable standard filters**  if "Yes" is selected, the standard quick filters in the registry of the selected object will be disabled. At the same time, the Filters/Groups button will be available;

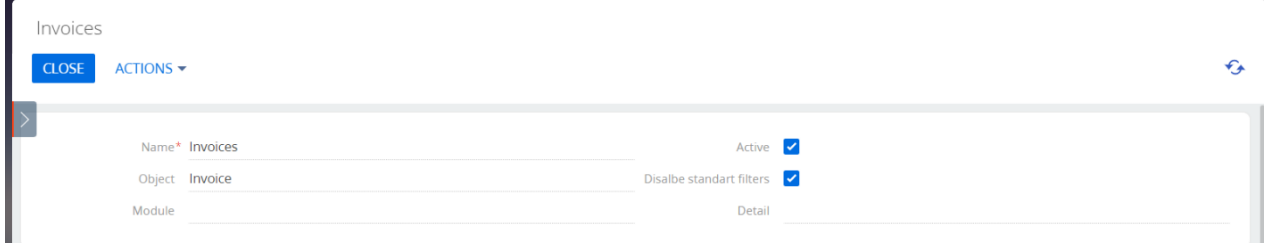

To save a new record, press "Save".

### <span id="page-6-0"></span>**Filtering elements setup**

#### <span id="page-6-1"></span>**Adding a registry filter setting element**

To add a registry filter element, click the "+" button on the "Registry filter settings elements" detail

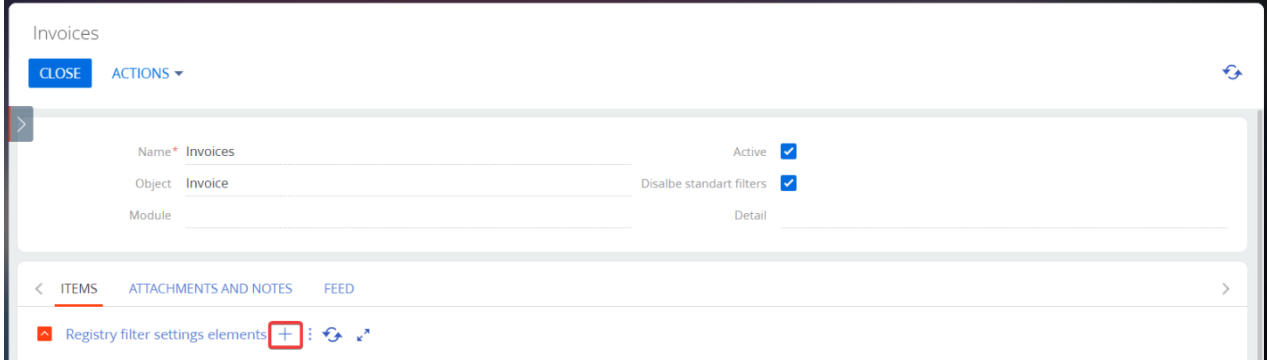

On the record page of the "Registry filter settings elements" detail, you need to fill in the fields:

- **Name** title of the element. It is filled automatically with the name of the selected column when the "Simple (object field)" type is selected. If necessary, it can be changed;
- **Type**  select the type of quick filter. By default, the type is "Simple (object field)", but it can be changed to " Boolean (advanced filter)" or " Extended (advanced filter with parameter)";
- **Column** specifies the column of the selected object to which the quick filter of the registry will apply.

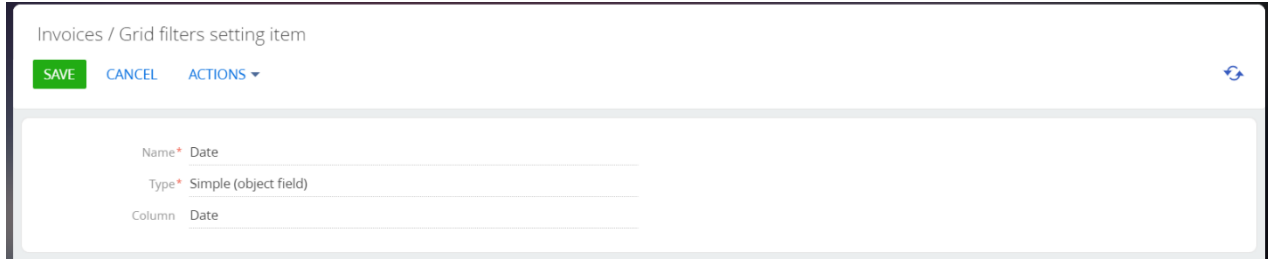

To save a new record, press "Save".

#### <span id="page-7-0"></span>**Element with «Simple (object field) » type**

To set up a quick filter, you need to select the column of the object to which the quick filter will be referring by specifying the value in the "Column" field. You can select object columns of the "Reference" and "Date" types.

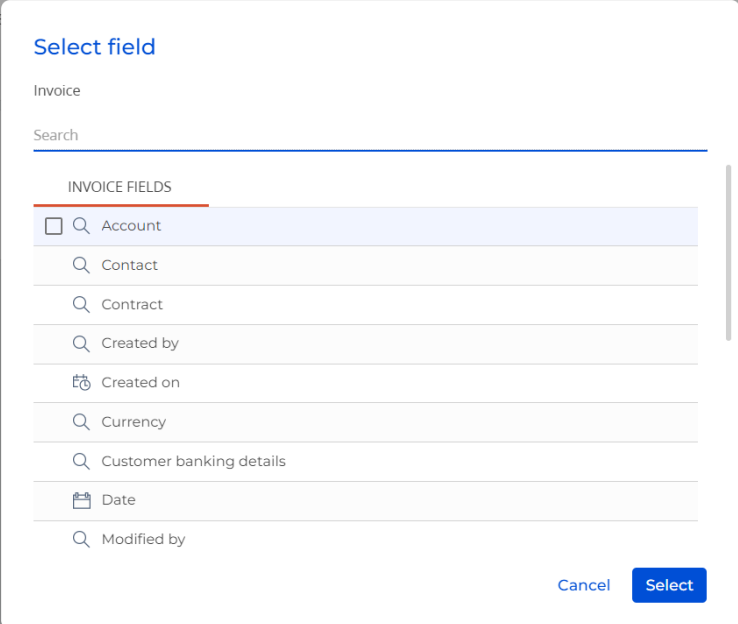

**For example**. To set up a quick filter in the registry of the "Invoices" section by owner, select the "Owner" column on the "Registry filter settings elements" detail record page.

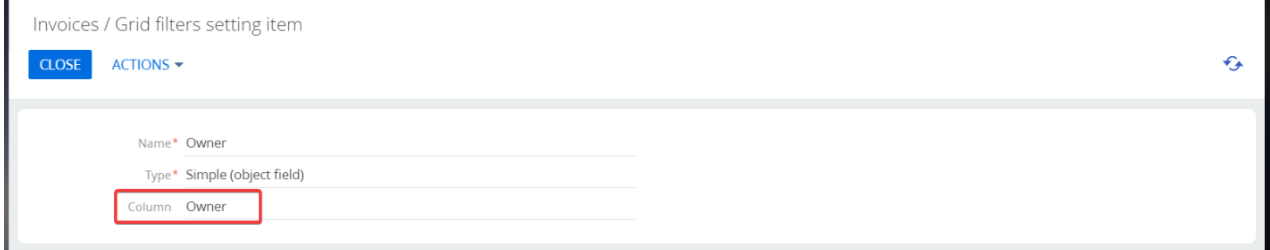

Several quick filters of the "Simple (object field)" type can be set up for the registry, and the user can control the order in which the filters are displayed in the registry by specifying the position for each of the quick filter settings in the "Registry filter settings" detail.

**Important!** By default, each setting after being added has a priority of 0 (highest). To change the filter

position, select the record with the required setting and use the **buttons** buttons, specify the positions where the filters with position 0 and higher will be displayed from left to right.

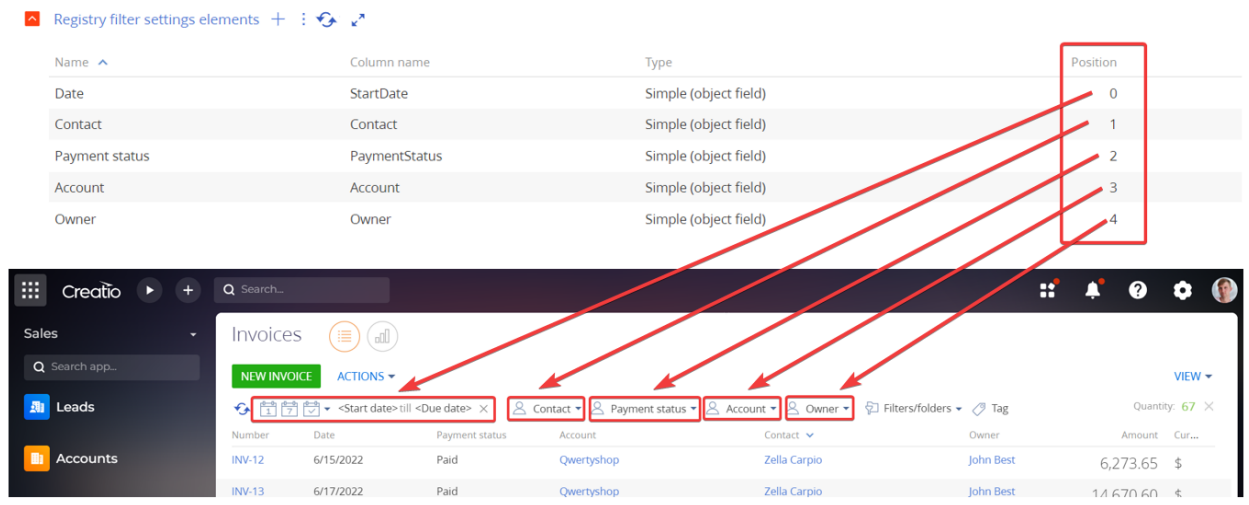

When you select a value in the quick filter, the registry is automatically reloaded taking into account the specified filter.

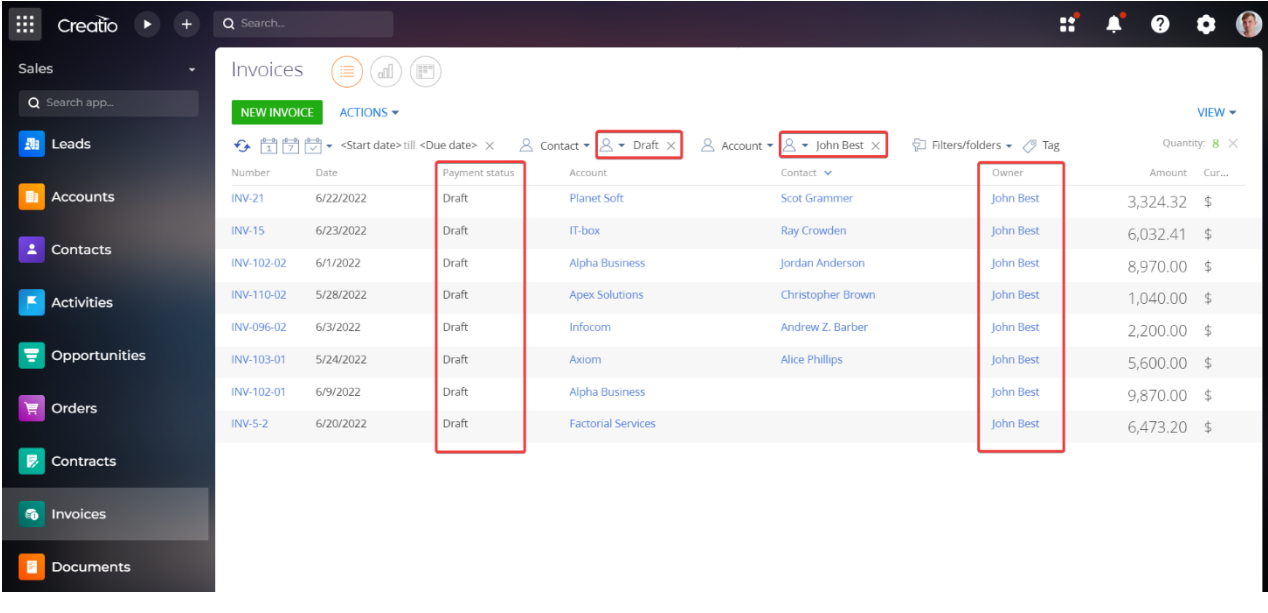

#### <span id="page-8-0"></span>**Element with «Boolean (extended filter) » type**

When you change the type from Simple (object field) to Boolean (advanced filter), the part with the advanced filter is displayed. Fill in the name of the future filter setting, and using the standard advanced filtering functionality, add a condition for the future quick filter. After configuring and saving the setting, the quick filter will be displayed in the registry as a check box. When activated (the checkbox value is Yes), the filter will be applied, and when inactive (the checkbox value is No), the filter will not be applied, accordingly.

For example. The settings for displaying only paid invoices in the "Invoices" section of the registry will look like this:

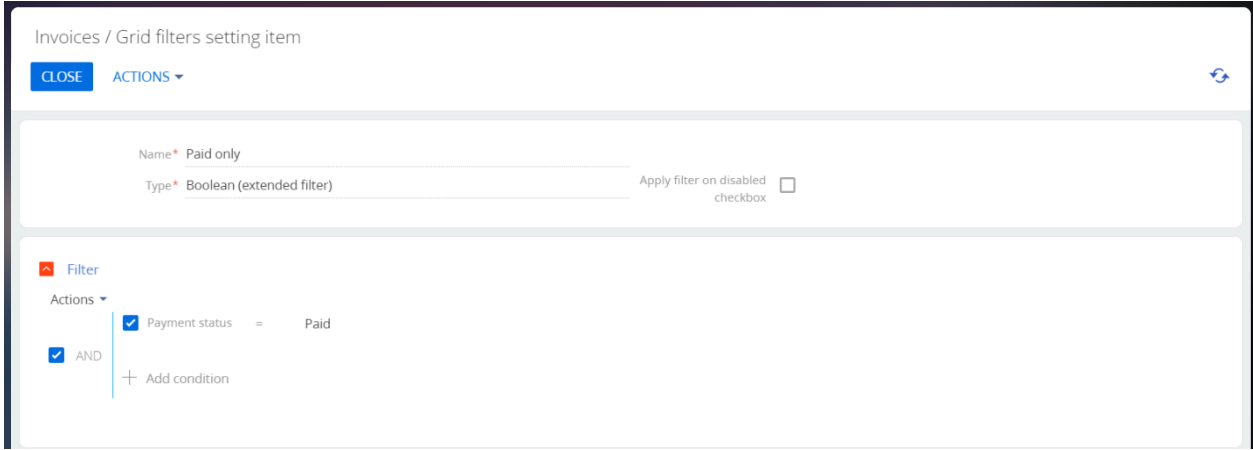

When you select a value in the quick filter, the registry is automatically reloaded taking into account the specified filter.

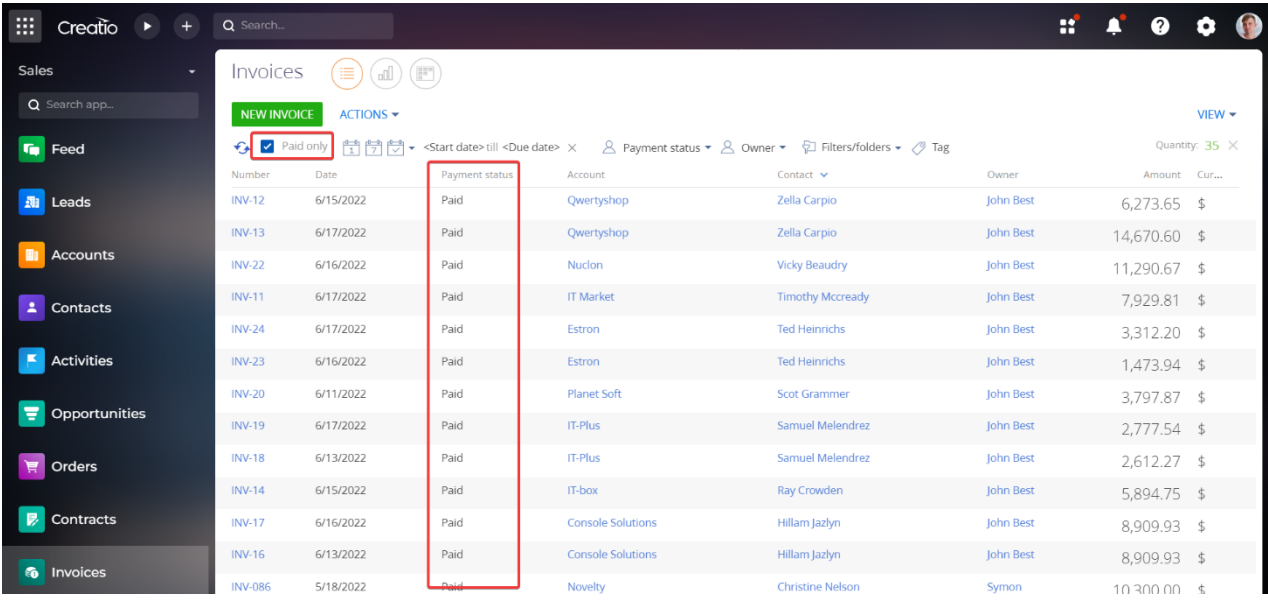

As with the previous type, you can add several quick filters of the "Boolean (advanced filter)" type to the "Registry filter settings elements" detail and configure the order in which they are displayed in the registry.

Additionally, you can set up a reverse condition when the checkbox is activated.

**For example**. To hide all paid invoices in the registry of the "Invoices" section after activating the checkbox, in the Quick filter settings, you need to activate the "Apply filter on disabled checkbox" option. In this case, if the checkbox is not active, only paid invoices will be displayed by default.

The setting will look like this:

Invoices / Grid filters setting item

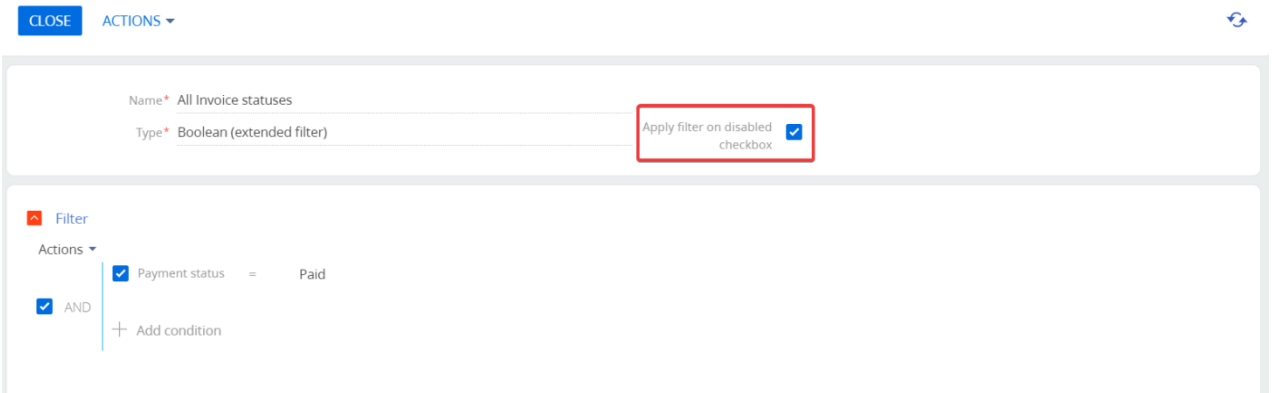

#### Registry view when the quick filter is NOT active:

| :<br>Creatio            | Q Search                                                                                                    |             |                |                               |                         | ×                       | Q             | 69<br>o         |
|-------------------------|----------------------------------------------------------------------------------------------------|-------------|----------------|-------------------------------|-------------------------|-------------------------|---------------|-----------------|
| Sales<br>۰              | Invoices<br>≔                                                                                                    |             |                |                               |                         |                         |               |                 |
| Q Search app            | <b>NEW INVOICE</b>                                                                                                    | $ACTIONS =$ |                |                               |                         |                         |               | $V$ IEW $\star$ |
| Contacts                | $\bigcap$ All Invoice statuses<br>臂骨的→ <start date=""> till <due date=""> × △ Payment status ▼ △ Owner ▼ ♀ Filters/folders ▼ <i>②</i> Tag</due></start> |             |                |                               |                         |                         |               | Quantity: 35 X  |
|                         | Number A                                                                                                    | Date        | Payment status | Account                       | Contact                 | Owner                   | Amount Cur    |                 |
| <b>Activities</b>       | INV-085-01                                                                                                    | 4/19/2022   | Paid           | <b>Milestone Consulting</b>   |                         | <b>Mary King</b>        | 12,200.00 \$  |                 |
|                         | <b>INV-086</b>                                                                                                    | 5/18/2022   | Paid           | Novelty                       | <b>Christine Nelson</b> | Symon<br>Clarke         | 10,300.00 \$  |                 |
| Opportunities<br>Ξ      | <b>INV-088</b>                                                                                                    | 5/14/2022   | Paid           | <b>Apex Solutions</b>         | <b>Andrew Wayne</b>     | <b>Mary King</b>        | 11,900.00 \$  |                 |
| Orders                  | <b>INV-095</b>                                                                                                    | 5/21/2022   | Paid           | <b>Alpha Business</b>         |                         | John Best               | 11,300.00 \$  |                 |
|                         | $INV-1$<br>(sample)                                                                                                    | 4/3/2021    | Paid           | Accom (sample)                |                         | Vladyslav<br>Lytvynchuk | 5,312.00 \$   |                 |
| Contracts               | <b>INV-10</b>                                                                                                    | 6/17/2022   | Paid           | <b>Milestone Consulting</b>   |                         | John Best               | $3,050.00$ \$ |                 |
| <b>6</b> Invoices       | INV-101-01                                                                                                    | 6/12/2022   | Paid           | <b>Alpha Business</b>         |                         | John Best               | $6,360.00$ \$ |                 |
|                         | INV-101-02                                                                                                    | 6/14/2022   | Paid           | Alpha Business                |                         | <b>Mary King</b>        | 4,800.00 \$   |                 |
| <b>Documents</b>        | INV-109-02                                                                                                    | 4/24/2022   | Paid           | <b>Streamline Development</b> | <b>Bruce Clayton</b>    | <b>Mary King</b>        | 11,725.00 \$  |                 |
| Products                | <b>INV-11</b>                                                                                                    | 6/17/2022   | Paid           | <b>IT Market</b>              | <b>Timothy Mccready</b> | <b>John Best</b>        | 7,929.81 \$   |                 |
|                         | <b>INV-12</b>                                                                                                    | 6/15/2022   | Paid           | Qwertyshop                    | Zella Carpio            | John Best               | $6,273.65$ \$ |                 |
| $\overline{z}$ Projects | <b>INV-13</b>                                                                                                    | 6/17/2022   | Paid           | Qwertyshop                    | Zella Carpio            | <b>John Best</b>        | 14,670.60 \$  |                 |

Registry view when the quick filter IS active:

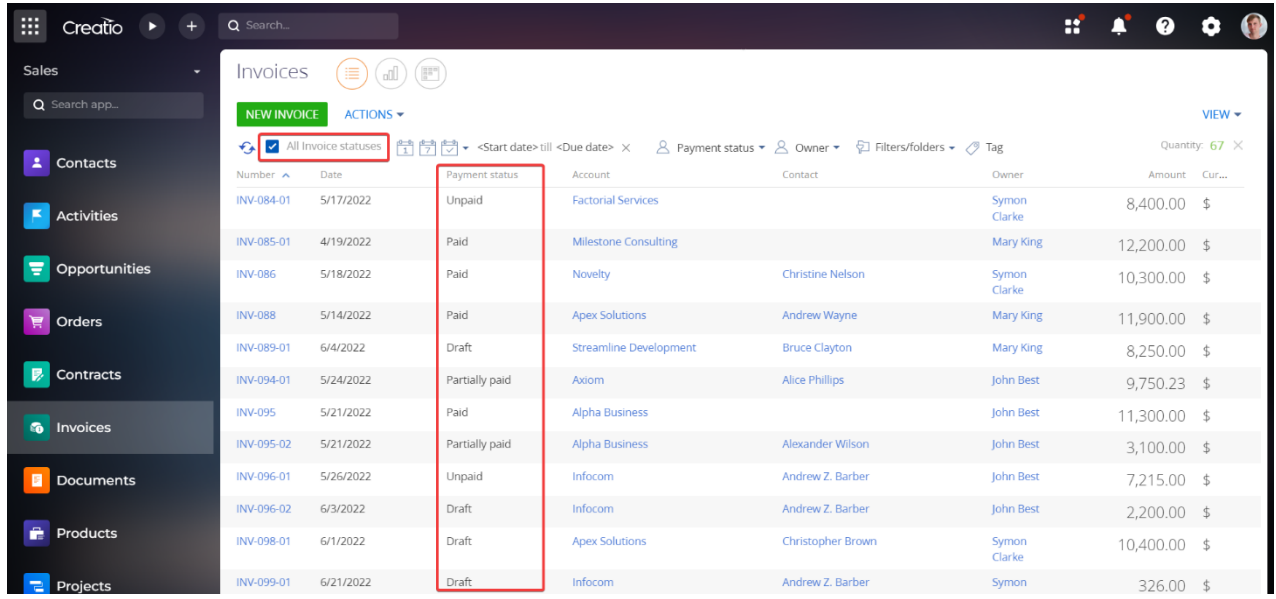

#### <span id="page-11-0"></span>**Element with the «Extended (advanced filter with parameters)» type**

Allows you to add filter conditions to the quick filter.

**For example**. In the "Invoices" section, you need to find the account by the name (full or partial) of the account.

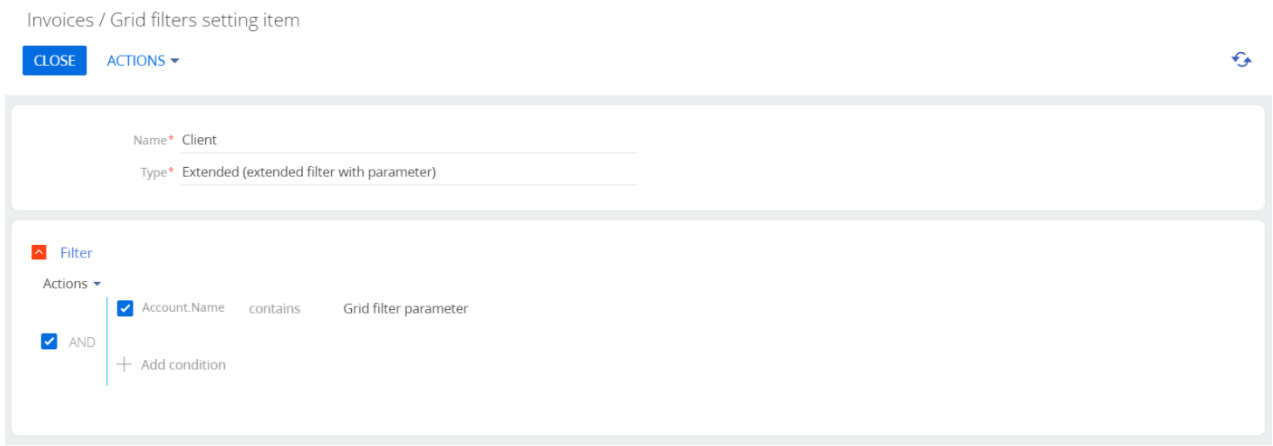

In the registry for which the quick filter is configured, the added filter will be displayed. By default, all registry records will be displayed.

After entering the full or partial name of the account and clicking the **Defect on the "ENTER"** on the keyboard, the filter will display all invoices with the account name that has the value specified in the filter search field.

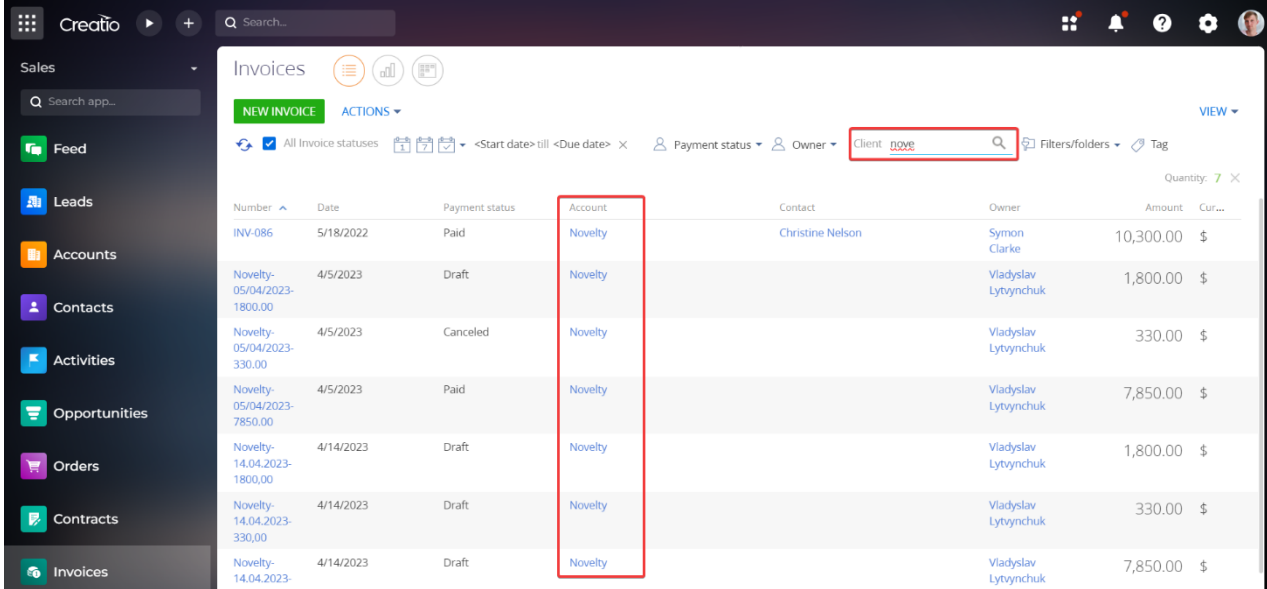

#### <span id="page-11-1"></span>**Adding a registry filter setting element at the catalog level**

To set up filtering at the catalog level (registry filter settings catalog levels), click the "+" button.

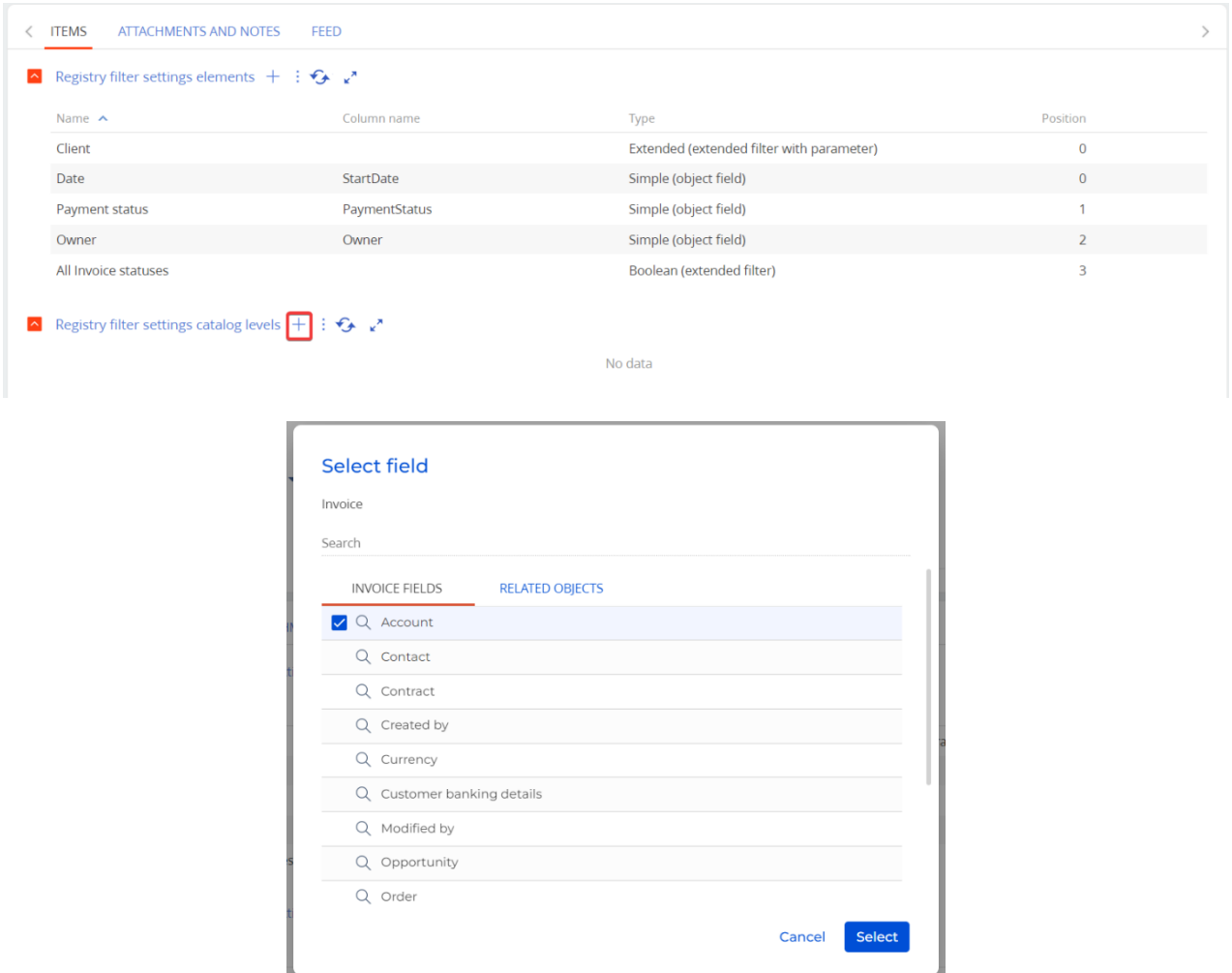

After adding columns for catalog levels to the "Registry filter settings catalog levels" details, the dynamic groups of the configurable registry will display a catalog with levels specified according to the setting positions.

**For example**. To display the "Invoice" section of the catalog in the dynamic groups, where at the first level all invoices will be filtered by payment status, and at the second level by payment status and account, it is necessary to add the "Payment status" column with the position "0" and the " Account" column with the position "1" to the "Registry filter settings catalog levels" detail.

Catalog settings can have an unlimited number of levels.

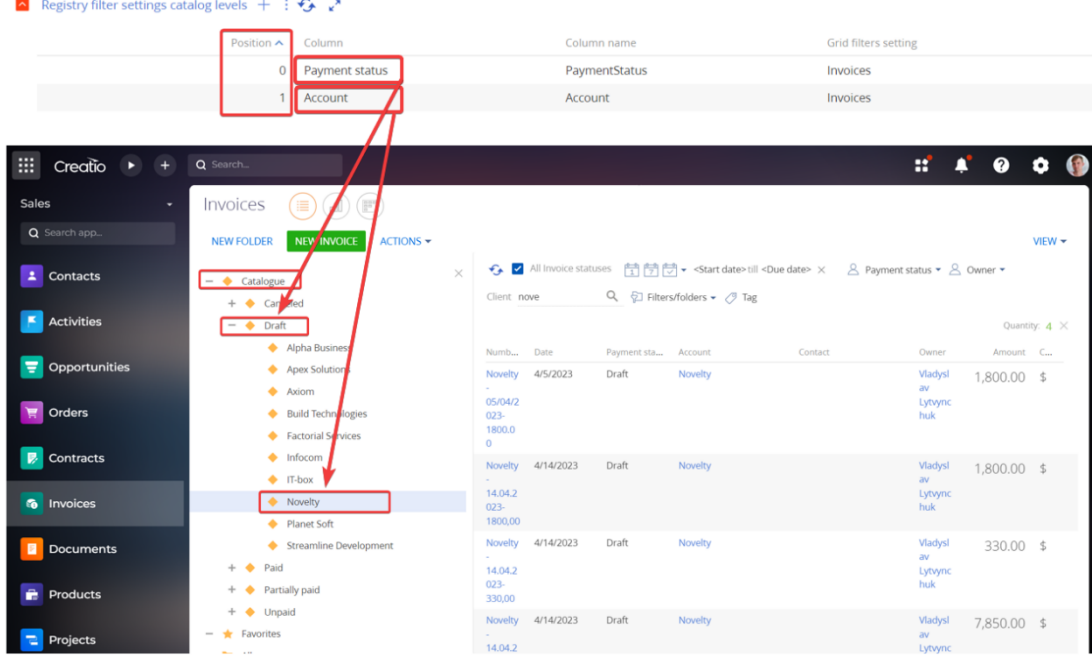

#### <span id="page-13-0"></span>**Filtering on details**

Setting up customized filtering is available not only in registry elements, but also in detail registries.

To set up quick filters on details, you need to specify the object detail for which the quick filter will be applied in the "Detail" field of the quick filter setting.

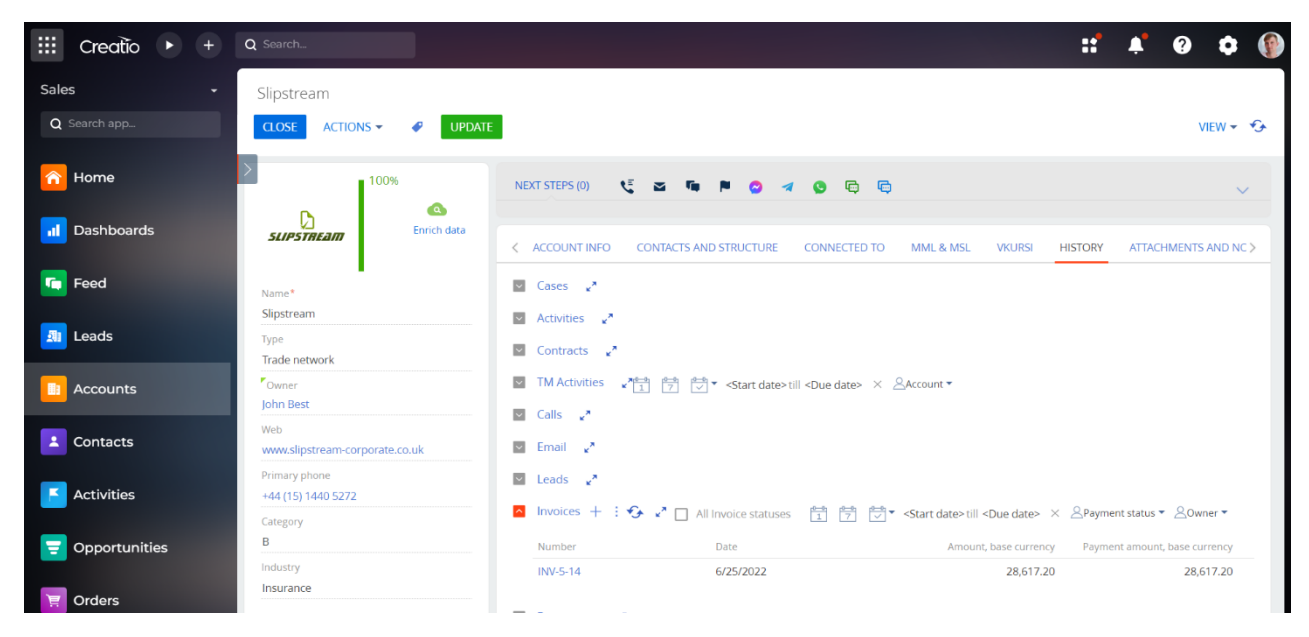

## **CONTACT US:**

salesup-it.com care@salesup-it.com

+38 050 140 11 22 Kyiv, Lobanovskoho Avenue, 119В

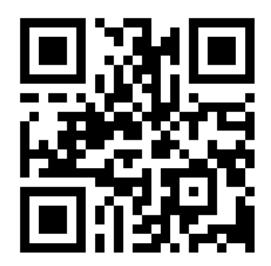